# BAB IV

# HASIL DAN PEMBAHASAN

#### 4.1 Pengertian Website INSERA

Website INSERA adalah sebuah platform yang digunakan pada divisi helpdesk menggantikan aplikasi yang sebelumnya di gunakan yaitu NOSSA. INSERA digunakan setelah sebelumnya pada aplikasi NOSSA sudah mencapai masa end of support oleh principle sehingga akan berdampak pada keberlanjutan (sustainability) bisnis Telkom. Website INSERA memenuhi kebutuhan upgrade teknologi dari Monolitic Arsitektur menjadi Micoservice Arsitektur yang digunakan untuk mendukung agility dalam pemenuhan support needed di masa depan. Selain itu, support Needed dari Business Unit untuk meningkatkan kapabilitas system anttara lain terkait dengan manajemen janji berbasis IOAN, data validity, multiple actual solution, mapping incident domain-acstol, peningkatan aspek cyber security, integrasi LDAP, dan lain-lain. Pada website INSERA sudah mengalami peningkatan yang diantaranya support bispro manja terbaruu berbasis New Manja Multiskill (IOAN), support WA/Call Media Caring, support WA Open Ticket & Tracking, support Penguncian Mapping Symptom-Incident Domian-Actual Solution, support Multi Actual Solution, menampilkan Historical Pending Reason, simplifikasi workorder, support 2FA untuk peningkatan keamanan, terintergrasi dengan Telkom LDAP, diimplementasikan serta disupport full oleh Telkom Group, disupport langsung oleh R&D department dari principle, serta biaya yang dikeluarkan lebih efisien.

# 4.1.1 Tampilan Website INSERA

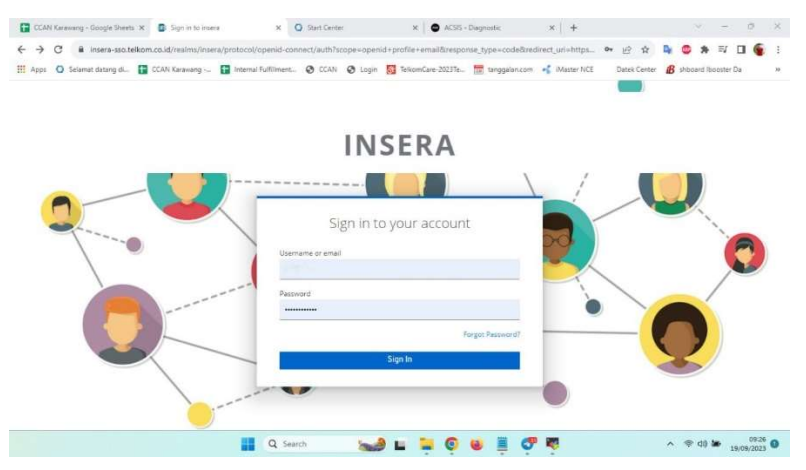

Gambar 4.1 Tampilan awal Website INSERA

Pada tampilan awal website INSERA terdapat username dan password yang diperlukan untuk mengakses akun dikarenakan setiap akun memiliki kode OTP (One Time Password) yang berbeda serta pembagian tugas yang berbeda.

### 4.1.2 Tampilan Welcome Page

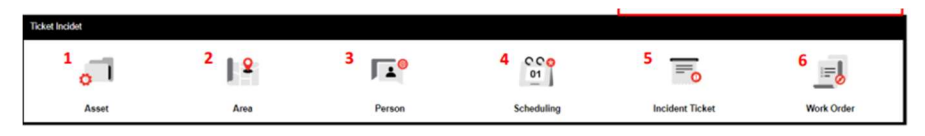

Gambar 4.2 Welcome Page

Pada tampilan welcome page bagi menjadi 2, Inbox & Tracking serta Ticket incident. Pada ticket incident memuat 6 modul dengan masingmasing memliki fungsi, yaitu :

- 1. Asset : digunakan untuk mengelola asset pelanggan
- 2. Area : digunakan untuk mengelola service area
- 3. Person : digunakan untuk mengelola user
- 4. Scheduling : digunakan untuk mengelola jadwal teknisi
- 5. Workorder : digunakan untuk mengelola workorder

#### 4.1.3 Tampilan Inbox & Tracking

a. Inbox Ticket

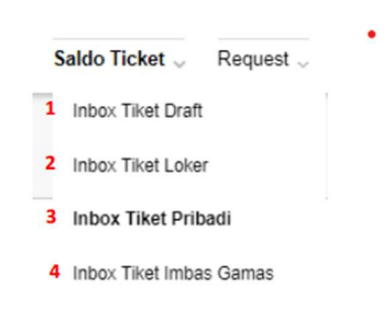

#### 4.3 Saldo Tiket

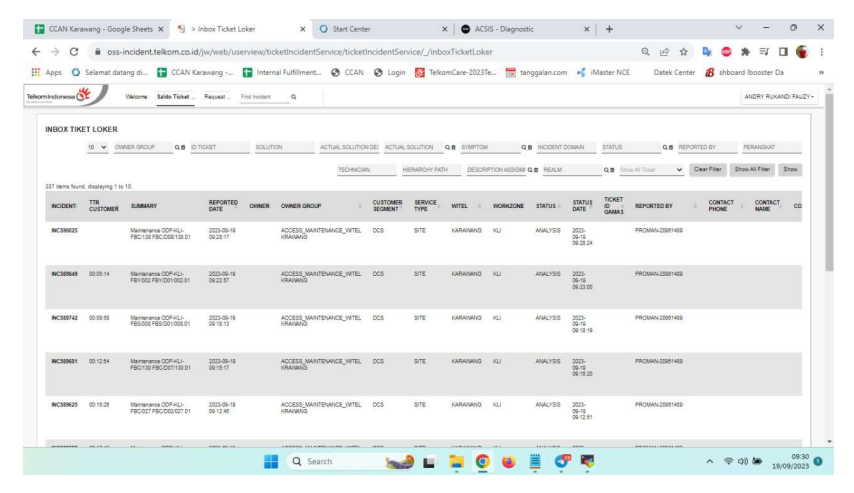

#### 4.4 Detail Inbox Tiket Loker

Pada inbox ticket berisi menu saldo tiket dan menu request, saldo tiket berisikan data-data tiket gangguan yang sebelumnya telah di laporkan oleh pengguna. Saldo tiket memiliki 4 bagian, yaitu :

- 1. Inbox Tiket Draft : list tiket yang tersimpan (Logic)
- 2. Inbox Tiker Loker : list tiket person group user terkait
- 3. Inbox Tiket Pribadi : list tiket yang telah di TO
- 4. Inbox Tiket Imbas Gamas: list tiket yang terelasi ke induk gamas

Pada inbox tiket loker akan memperbarui otomatis data gangguan seiring dengan adanya laporan dari pelanggan sehingga secara terus menerus tiket gangguan yang baru akan muncul pada urutan teratas

#### **b.** All Ticket List (Tracking)

|                    | <b>ALL TICKET LIST</b><br>Bookmark Save Filter |            |                      |                   |                          |                           |                        |                   |                      |  |
|--------------------|------------------------------------------------|------------|----------------------|-------------------|--------------------------|---------------------------|------------------------|-------------------|----------------------|--|
| 10<br>$\checkmark$ | CONTACT NAME                                   |            | <b>CONTACT PHONE</b> | CONTACT EMAIL     | <b>SUMMARY</b>           | OWNER GROUP               | OWNER                  | REPORTED PRIORITY | <b>SOURCE TICKET</b> |  |
|                    | SUBSIDIARY                                     |            | EXTERNAL TICKET ID   | <b>CHANNEL</b>    | <b>CUSTOMER SEGMENT</b>  | <b>CUSTOMER ID</b>        | <b>CUSTOMER NAME</b>   | SERVICE NUMBER    | SERVICE TYPE         |  |
|                    | SERVICE ID                                     | <b>SLG</b> |                      | <b>TECHNOLOGY</b> | <b>IBOOSTER ALERT ID</b> | <b>REPORTED DATE</b> From | $\mathbb{R}$ - To<br>凿 | LAPUL             | <b>GAUL</b>          |  |
|                    | PENDING REASON                                 |            | KODE PRODUK          | DATE MODIFIED     | <b>CLOSED BY</b>         | WORK ZONE                 | <b>WITEL</b>           | <b>REGION</b>     | <b>INCIDENT</b>      |  |
|                    |                                                |            | <b>ID TICKET</b>     |                   | SOLUTION                 | ACTUAL SOLUTION           | INCIDENT DOMAIN        | <b>STATUS</b>     | Minimize<br>Show     |  |

4.5 All Ticket List

Pada bagian All Ticket List (Tracking) user dapat melakukan pencarian tiket berdasarkan beberapa kategori. Untuk kategori yang di pilih bisa di simpan sebagai bookmark query sedangkan untuk daftar filter yang disimpan dapat dilihat pada tombol Bookmark.

#### 4.1.4 Actions dan Update Status Ticket

a. Actions

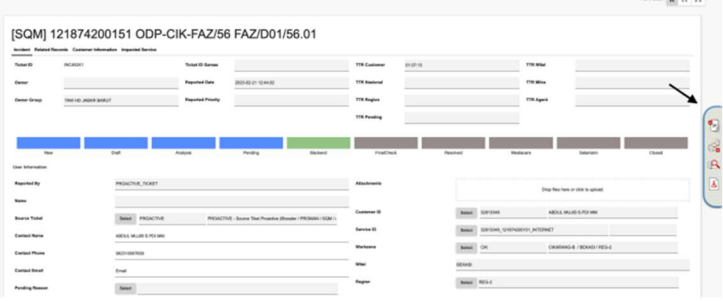

#### 4.6 Menu Actions

Menu Actions terletak pada bagian samping kanan di halaman detail tiket, terdapat 4 bagian yaitu untuk Take Ownership (TO), Action (Route Workflow), Ticket Status, Tombol Save. Take Ownership digunakan untuk mengambil tanggung jawab menangani gangguan yang telah di laporkan sampai dengan selesai (closed), pada Action (Router Workflow) digunakan untuk memperbarui status pada tiket yang sedang ditangani. Selanjutnya, pada Ticket Status memiliki fungsi untuk menampilkan history status tiket dan pada tombol save digunakan untuk menyimpan status tiket.

#### **b.** Update Status Ticket

| Draft                                   |  |
|-----------------------------------------|--|
| $\bigcirc$<br>Send to Tier 2 (Analysis) |  |
| O<br><b>Resolve Ticket</b>              |  |
| <b>MEMO</b>                             |  |

Gambar 4.7 Update Status Draft to Analysis

Untuk memperbarui status ticket incident, teknisi helpdesk harus mengambil terlebih dahulu tiket yang akan di tangani dengan klik Take Ownership untuk selanjutnya klik action agar tiket bisa segera mendapatkan penanganan. Selanjutnya, teknisi akan melanjutkan dengan mengirim ticket incident melalui opsi send to Tier 2 agar tiket gangguan dapat di investigasi lebih lanjut. Setelah di pilih maka teknisi harus klik OK sebagai persetujuan untuk mengirimkan ticket incident.

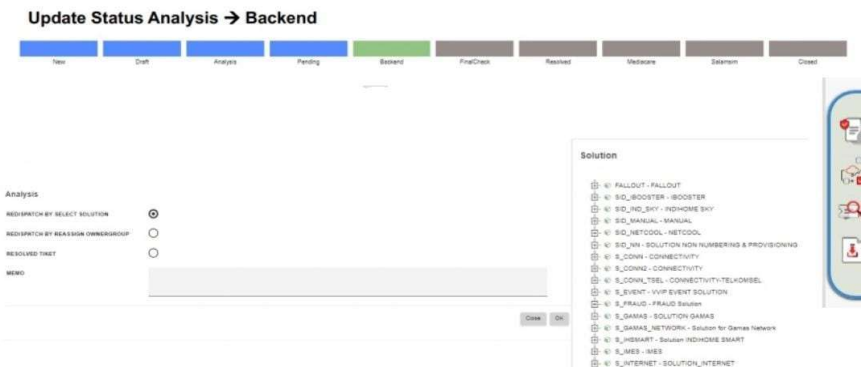

#### Gambar 4.8 Update Status Analysis to Backend

Selanjutnya, jika teknisi ingin memperbarui status dari analysis to backend maka pada bagian analysis teknisi memilih Redispacth by Select Solution, pada bagian ini teknisi memilih penerapan solusi yang akan di pakai untuk menyelesaikan suatu gangguan.

| New                               | Oraft                         | Analysis | Pending | Backend | FinalCheck             | Resolved                          | Salamsim<br>Mediatere                      | Closed         |
|-----------------------------------|-------------------------------|----------|---------|---------|------------------------|-----------------------------------|--------------------------------------------|----------------|
| Incident Datain                   |                               |          |         |         |                        |                                   |                                            |                |
| Summary                           | Testing Tike! 25 Cktober 2022 |          |         |         | <b>Splution</b>        | See: 5_NTERNET_D10_) MCCEMONTHANG |                                            | $\epsilon$     |
| <b>Details</b>                    |                               |          |         |         | <b>Astual Sciution</b> | Select RCF/2042                   | INDIVONE - ONT - GANTI ONT - ONT semp hang |                |
|                                   |                               |          |         |         | Indident Domain        | Salary.                           |                                            | <u>ါ</u>       |
|                                   |                               |          |         |         |                        |                                   |                                            | 552            |
|                                   |                               | ٠        |         |         |                        |                                   |                                            |                |
| REDISPATCH BY SELECT SOLUTION     |                               | O        |         |         |                        | ٠                                 |                                            | $\pmb{\delta}$ |
| REDISPATCH BY REASSIGN OWNERGROUP |                               | Ο        |         |         |                        |                                   |                                            |                |
| RESOLVED TIKET                    |                               | $\odot$  |         |         |                        |                                   |                                            |                |
| <b>MEMO</b>                       |                               |          |         |         |                        |                                   |                                            |                |

Gambar 4.9 Update Status Backend to Resolved / Mediacare

Jika suatu gangguan sudah melewati tahap backend maka langkah selanjutnya memilih actual solution untuk memperbaiki suatu gangguan dengan isu lebih spesifik, teknisi di haruskan memilih resolved ticket agar masalah yang sedang ditangani dapat segera mendapat penanganan serta perawatan berkala.

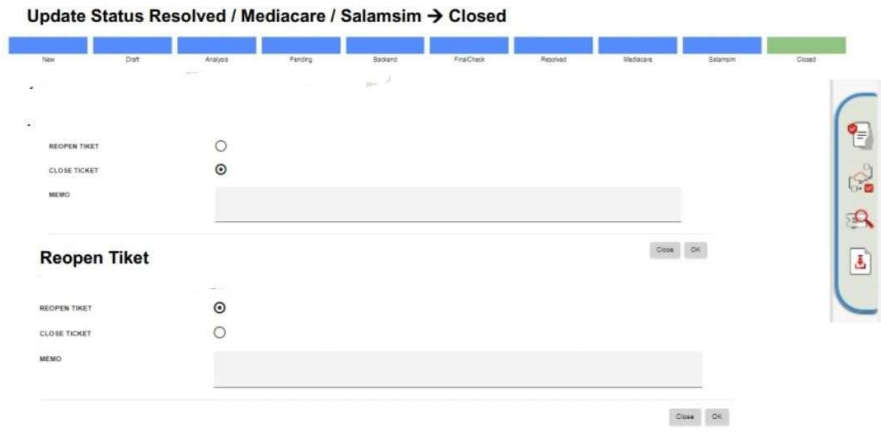

#### Gambar 4.10 Update Status Mediacare / Resolved to Closed

Setelah teknisi melakukan perbaikan maupun perawatan berkala maka teknisi di haruskan untuk menutup tiket dengan cara memilih close ticket lalu klik ok sebagai bentuk konfirmasi bahwa tiket sudah benar benar diselesaikan secara keseluruhan.

# 4.1.5 Worklog dan Workorder

# a. Worklog

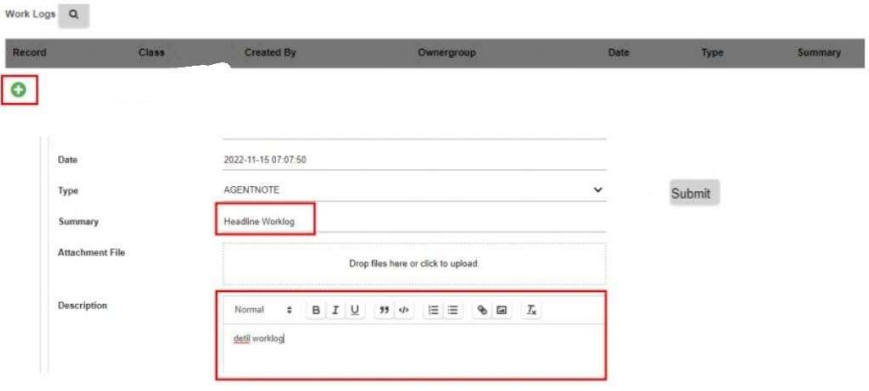

# Gambar 4.11 Worklog

Setelah melakukan proses penyelesaian terhadap tiket gangguan, teknisi diharuskan untuk mencatat pekerjaan pada bagian worklog guna pelaporan ataupun evaluasi terhadap professional pekerjaan. Untuk dapat menambahkan worklog maka teknisi akan klik tombol + pada bagian atas kiri lalu mengisi headline worklog serta detail pesan yang ingin disampaikan, setelah nya klik submit agar worklog dapat tercatat.

b. Workorder

| Workorder              |                                                                 |                   |                                                         | g,           | $\sim$     |                                                      | 958                |
|------------------------|-----------------------------------------------------------------|-------------------|---------------------------------------------------------|--------------|------------|------------------------------------------------------|--------------------|
|                        | <b>WO Number</b>                                                | Status            | <b>Broking ID</b>                                       | Assignee     |            | <b>Booking Date</b>                                  |                    |
|                        | <b><i><i><u><b>ALCOHOLIACERS</b></u></i></i></b><br>WO000000115 | ASSIGNED          | <b>POINT-COLLAGE DIAMAGE STATE</b><br>949567982821428_3 | TEST TECH    |            | Kontra di Kacamatan Indonesia<br>2022-10-27 10:00:00 |                    |
| $\circ$                |                                                                 |                   |                                                         | ۰            |            |                                                      |                    |
| Assigment<br>Ticket ID | <b>WO Number</b>                                                | <b>Booking ID</b> | Booking Date                                            | Crew         | Technician | <b>Status</b>                                        | <b>Description</b> |
| INC17015               | WO000000115                                                     | 949587982821428_3 | 2022-10-27 10:00:00<br>(333)                            | AMCREW_BEK_1 |            | BOOKED                                               | Customer Assign    |

Gambar 4.12 Workorder

Pada bagian workorder, teknisi helpdesk akan mengatur serta mendokumentasi apa saja yang harus dikerjakan oleh teknisi lapangan, workorder membantu dalam mengalokasikan pekerjaan, memastikan tugas selesai sesuai dengan prosedur yang telah di tentukan, serta adanya transparansi selama operasi teknis.

Pada kolom bagian workorder terdapat status yang akan menampilkan beberapa kondisi dengan masing masing detail status nya, yaitu:

- 1. Open : workorder belum diambil oleh teknisi
- 2. Assigned : workorder telah diberikan kepada teknisi
- 3. Cancel : workorder telah di batalkan, tidak bisa dilanjut
- 4. Complete : workorder telah selesai

Selanjutnya, pada kolom Assignment terdapat booking date yang menunjukkan tanggal dan waktu kunjungan teknisi lapangan, lalu pada bagian description menunjukkan status assignment yang berisikan Customer Assign, Assign by STO / RK, Assign by HD.

#### 4.2 Efektivitas website INSERA

Sebagai salah satu website yang digunakan oleh PT Telekomunikasi Indonesia Tbk, website INSERA memberikan informasi yang transparan kepada pengguna terkait dengan adanya komplain gangguan dan permintaan layanan. Pengguna dapat dengan mudah memahami proses dan status permintaan melalui website ini. Kemampuan yang dimiliki lainnya pada website ini yaitu kemampuan berinteraksi dengan pengguna yang baik secara detail, antarmuka pengguna yang mudah digunakan memungkinkan pengguna untuk mengakses serta memanfaatkan fiturfitur yang tersedia dengan lancer. Secara kematangan, website INSERA dapat dinilai sudah matang, hal ini menunjukkan bahwa website sudah mengalami iterasi dan perbaikan seiring waktu. Keterbukaan bagi pengguna juga dinilai sebagai salah

satu efektivitas yang ada pada website ini, hal ini memungkinkan pengguna untuk ikut berpartisipasi dalam proses complain serta pemantauan gangguan, meskipun pada beberapa aspek yang perlu di perhatikan lebih lanjut namun secara keseluruhan pengguna banyak yang memiliki pandangan positif terhadap website ini.